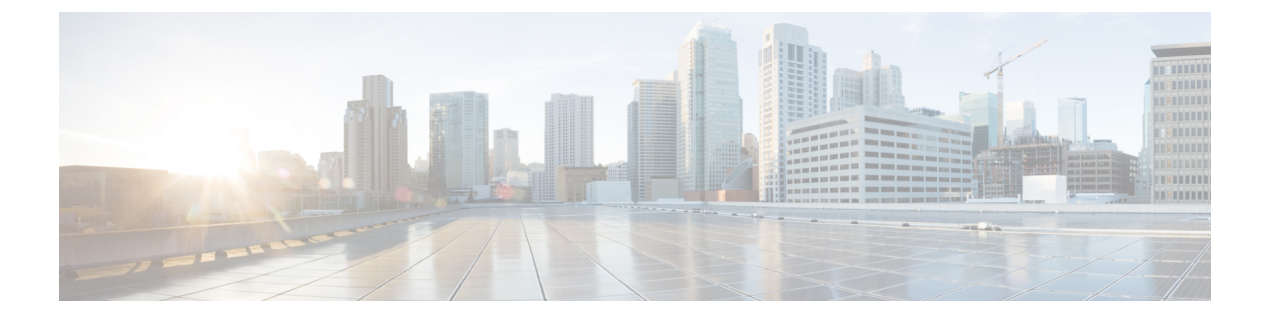

# 連絡先の管理

- 連絡先について (1 ページ)
- 連絡先の追加 (2 ページ)
- 連絡先の情報の変更 (3 ページ)
- 連絡先の削除 (4 ページ)
- 連絡先への Exchange 連絡先情報のインポート (5 ページ)

## 連絡先について

Cisco Unity Connection は連絡先リストの情報を使用して、着信コールを転送し、コールの発信 を支援します。 また、電話の発信者を識別するためにも連絡先を使用します。

連絡先情報は Cisco Unity Connection ディレクトリ内の情報を補足するものです。 Connection ディレクトリは組織内部のものであり、システム管理者が保守しているのに対して、連絡先は ユーザが設定し、保守しています。

連絡先には、Connectionディレクトリに含まれない人、たとえば、お客様、納入業者、家族、 友人の名前と番号などを保管できます。

連絡先は Messaging Assistant Web ツールで管理します。 Connection ユーザを連絡先に追加する こともできますが、それらのエントリはシステムによって自動的に更新または保守されませ ん。たとえば、リストに含まれる同僚が退社したとき、連絡先からは、そのエントリを手動で 削除することが必要になります。

ボイス コマンドを使用して電話をかける場合に、他の Connection ユーザを連絡先に追加する と次のような利点があります。

- 代行ユーザ名の使用。代行ユーザ名によって、ボイスコマンドを使用して同僚にダイヤル するときの精度が改善されます。Connectionディレクトリ内で頻繁に電話をかける相手や 名前の発音が難しい人に対して、ニックネームまたは別の代行ユーザ名のエントリを作成 します。
- 外線番号の使用。同僚の携帯電話に頻繁に電話する場合は、連絡先のエントリにConnection ディレクトリ内の同僚の情報を携帯電話番号とともに追加することにより、ボイスコマン ドを使用して同僚にすばやく連絡することができます

(ボイスコマンドを使用して電話をかけるには、Connectionにサインインしている必要があり ます)。

#### 連絡先の追加

連絡先として指定できる電話番号のタイプには次の 2 つがあります。

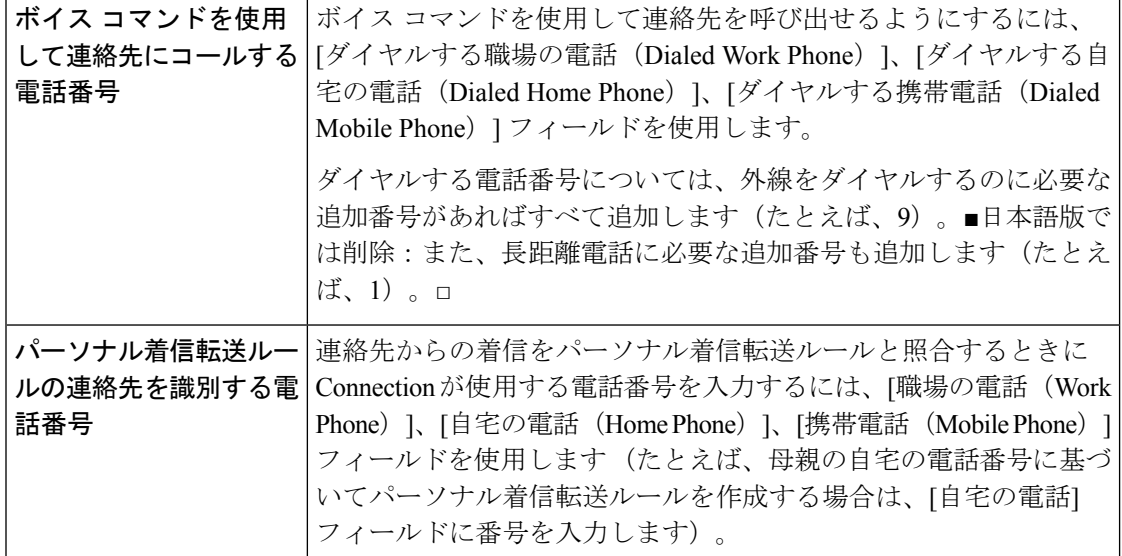

電子メール アドレスは参考にすぎません。Connection は連絡先のエントリの電子メール アド レスを使用しません。

- $\omega$
- Microsoft Exchange の連絡先を Connection の連絡先にインポートすることができます。 連絡先 への Exchange 連絡先情報のインポート (5ページ)を参照してください。 ヒント
- ステップ **1** Messaging Assistant で、[連絡先(Contacts)] メニューの [新しい連絡先(New Contact)]を選択します (または、[連絡先の表示(View Contacts)] ページで、メニューバーの下にある [新しい連絡先(New Contact)]アイコンをクリックします)。
- ステップ **2** [連絡先の作成(Create Contact)] ページで、名と姓を入力します。
- ステップ **3** 名前をアルファベット以外の文字で入力する(たとえば、日本人の連絡先を漢字で入力する)場合は、 [代行の名前のスペリング (Alternate Spelling of First Name) ]および [代行の苗字のスペリング (Alternate Spelling of Last Name)]フィールドにアルファベットで名前を入力します。

使用可能な文字は A ~ Z、a ~ z、および 0 ~ 9 です。 この代行ユーザ名のスペリングを入力すると、ボ イス コマンドを使用して連絡先に電話をする場合に Connection が名前を識別できるようになります。

ステップ4 ボイスコマンドを使用しており、かつ連絡先の代行ユーザ名(たとえば、旧姓やニックネーム)がわかっ ている場合は、[代行ユーザ名(Alternate Names)]セクションで、その名前を入力します。

- ステップ **5** 連絡先に別の代行ユーザ名を追加するには、[行の追加(Add Row)]を選択して名前を入力します。
- ステップ **6** この連絡先にさらに追加する代行ユーザ名があれば、ステップ 5 を繰り返します。
- ステップ7 必要に応じて、「電子メール (Email) ]フィールドに連絡先の電子メール アドレスを入力します (電子 メール アドレスは参考情報としてのみ使用されます)。
- ステップ **8** ボイス コマンドを使用して連絡先を呼び出す場合は、Connection が連絡先に電話するときに使用する職 場、自宅、携帯電話の電話番号を、[ボイスコマンドを使用して連絡先にコールする電話番号(Phone Numbers to Call Contact By Using Voice Commands)] セクションに入力します。

ダイヤルする電話番号を入力する場合、電話番号が内線番号のときは、連絡先の内線番号を入力します。 外線番号の場合は、外線通話に必要なアクセス コード(たとえば9)から電話番号の入力を始めます。 0から9までの数字を入力できます。数字の間にスペース、ダッシュ、カッコを使用することはできませ  $\lambda$ 。 ■日本語版では削除: For long-distance numbers, also include the applicable dialing codes (for example, 1) and the area code).□ また、次の記号も使用できます。

- (カンマ)は 1 秒のポーズを追加する。
- # および \* は電話の # キーおよび \* キーに対応する。
- ステップ **9** パーソナル着信転送ルールを使用して連絡先からの電話を管理する場合は、[パーソナル着信転送ルール の連絡先を識別する電話番号]セクションに、連絡先の職場、自宅、携帯電話の電話番号を入力します。 パーソナル着信転送ルールで使用する番号を入力する場合は、発信者IDの表示と同じように番号を入力 します。 連絡先からの電話であるということを Connection が認識できるのは、着信コールの電話番号が このフィールドに入力した番号と完全に一致している場合のみです。
- ステップ **10** 保存を選択します。 このエントリが連絡先に追加されます。

関連トピック

連絡先への Exchange 連絡先情報のインポート (5 ページ)

#### 連絡先の情報の変更

連絡先の名前または電話番号を変更する場合、または代行ユーザ名を割り当てる場合は、この 項の手順を実行します。

- ステップ **1** Messaging Assistant で、[連絡先(Contacts)] メニューの [連絡先の表示(View Contacts)]を選択します。
- ステップ **2** [連絡先(Contacts)] ページで、情報を変更する連絡先のうち最初にある連絡先の名前を選択します。
- ステップ **3** 必要に応じて、[代行の名前のスペリング(AlternateSpelling ofFirst Name)] および [代行の苗字のスペリン グ(Alternate Spelling of Last Name)]フィールドで、連絡先の代行ユーザ名のスペリングを変更します。

[名 (First Name) ] および [姓 (Last Name) ] フィールドでアルファベット以外の文字を使用する場合、代 行ユーザ名のスペリングにアルファベットを使用すると、ボイスコマンドを使って連絡先を呼び出す場合 に、Connection が名前を識別できるようになります。 使用可能な文字は A ~ Z、a ~ z、および 0 ~ 9 で す。

- ステップ **4** 必要に応じて、[代行ユーザ名] セクションで情報を変更します。
	- a) 代行ユーザ名を削除するには、その名前の横にあるチェックボックスをオンにして、[選択項目の削除 (Delete Selected)]を選択します。
	- b) 代行ユーザ名を追加するには、[行の追加(Add Row)]を選択して名前を入力します。
- ステップ5 必要に応じて、[電子メール (Email) ]フィールドで連絡先の電子メールアドレスを変更します (電子メー ル アドレスは参考情報としてのみ使用されます)。
- ステップ **6** Connection が連絡先に電話するときに使用する職場、自宅、携帯電話の電話番号を、[ボイスコマンドを使 用して連絡先にコールする電話番号(Phone Numbers to Call Contact By Using Voice Commands)] セクショ ンで変更します(必要な場合)。

ダイヤルする電話番号を入力する場合、電話番号が内線番号のときは、連絡先の内線番号を入力します。 外線番号の場合は、外線通話に必要なアクセス コード (たとえば9)から電話番号の入力を始めます。 0 から9までの数字を入力できます。数字の間にスペース、ダッシュ、カッコを使用することはできません。 ■日本語版では削除: For long-distance numbers, also include the applicable dialing codes (for example, 1 and the area code).□ また、次の記号も使用できます。

• , (カンマ) は 1 秒のポーズを追加する。

• # および \* は電話の # キーおよび \* キーに対応する。

#### ステップ **7** [パーソナル着信転送ルールの連絡先を識別する電話番号] セクションで、職場、自宅、携帯電話の電話番 号を必要に応じて変更します。

パーソナル着信転送ルールで使用する番号を入力する場合は、発信者IDの表示と同じように番号を入力し ます。 連絡先からの電話であるということを Connection が認識できるのは、着信コールの電話番号がこの フィールドに入力した番号と完全に一致している場合のみです。

- ステップ **8** 必要に応じて、[発信者グループのメンバシップ] セクションで情報を変更します。
	- a) 連絡先を発信者グループから削除するには、グループ名の横にあるチェックボックスをオフにします。
	- b) 連絡先を発信者グループに追加するには、グループ名の横にあるチェックボックスをオンにします。
		- 発信者グループを設定していない場合、[発信者グループのメンバシップ] セクションは表 示されません。(発信者グループはパーソナル着信転送ルールWebツールで作成します)。 (注)

ステップ9 保存を選択します。

# 連絡先の削除

ステップ1 Messaging Assistant で、[連絡先 (Contacts) ] メニューの [連絡先の表示 (View Contacts) ]を選択します。

ステップ2 [連絡先 (Contacts) ]ページで、連絡先の名前の横にあるチェックボックスをオンにします。複数のチェッ クボックスをオンにすると、複数の連絡先が一度に削除できます。

連絡先は、発信者グループまたはパーソナル着信転送ルールの一部となっている場合は削除で きません。連絡先エントリを削除するには、まず連絡先を発信者グループまたはルールから削 除する必要があります (ルールはパーソナル着信転送ルール Web ツールで作成します)。 (注)

ステップ **3** メニューバーの下にある [選択した行削除(Delete Selected Rows)]アイコンを選択します。

## 連絡先への **Exchange** 連絡先情報のインポート

Microsoft Exchange の [連絡先 (Contacts) ] フォルダからエントリをインポートすると、連絡先 に情報を入力する時間を短縮できます。この方法は、連絡先の情報が最新のものであることを 保証する優れた方法でもあります。

Cisco UnityConnectionは、Exchangeサーバ上に格納されている連絡先から名前、電話番号およ び電子メール アドレスだけをインポートします。 インポート中に、Connection は次の処理を 行います。

- インポートする前に連絡先にある連絡先の数を表示します。
- 新しい Exchange 連絡先情報を連絡先にインポートします。
- Exchange連絡先情報の中で前回のインポート以降に変更されたものがあれば、すべて更新 します。
- 前回のインポート以降 Exchange において削除されたエントリを連絡先から削除します。

Connectionでは、重複しているエントリがあっても識別されず、ダイヤルする電話番号のフィー ルドに電話番号情報は入力されません。インポートが完了した後で、連絡先を詳しく調べて、 重複しているエントリを削除することをお勧めします。また、ボイスコマンドを使用して連絡 先を呼び出す場合は、ダイヤルする電話番号を追加することをお勧めします。

- ステップ1 Messaging Assistant で、「連絡先(Contacts)] メニューの [連絡先インポート (Import Contacts) ]を選択しま す。
- ステップ **2** [Exchangeからの連絡先インポート(ImportContactsfrom Exchange)]ページで、[連絡先インポート(Import Contacts)]を選択します。
- ステップ **3** Connection がエントリを Exchange の [連絡先(Contacts)] フォルダからインポートし、インポートの結果 を表示します。

関連トピック 連絡先の情報の変更 (3 ページ)

I

翻訳について

このドキュメントは、米国シスコ発行ドキュメントの参考和訳です。リンク情報につきましては 、日本語版掲載時点で、英語版にアップデートがあり、リンク先のページが移動/変更されている 場合がありますことをご了承ください。あくまでも参考和訳となりますので、正式な内容につい ては米国サイトのドキュメントを参照ください。